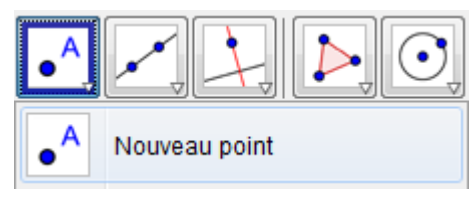

Clique sur le menu "Points" puis sur "Nouveau Point". **Place deux points A et B** 

### **n'importe où**.

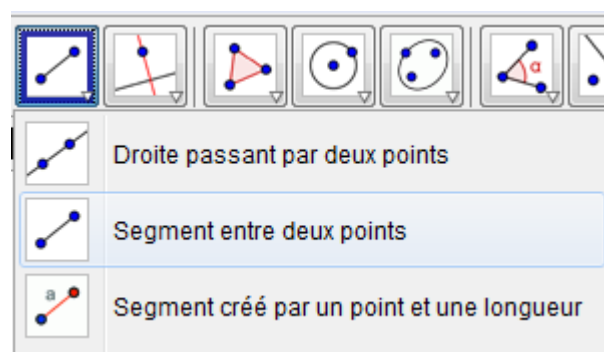

Dans le menu ligne, clique sur "Segment entre deux points". **Trace le** 

#### **segment [AB]**.

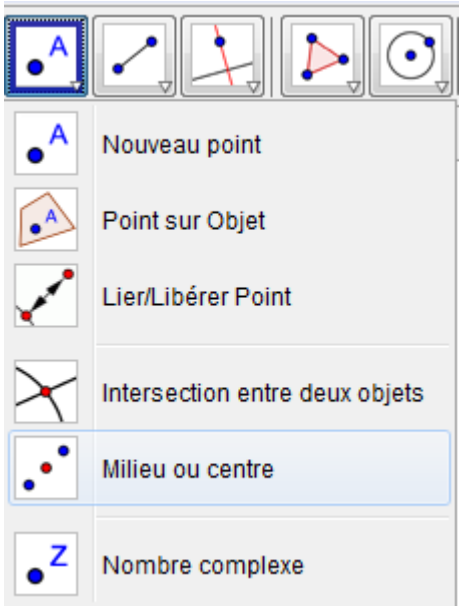

Dans le menu "Points", clique sur "Milieu ou centre". Clique ensuite sur le segment [AB] pour **placer le point C, milieu de [AB]**.

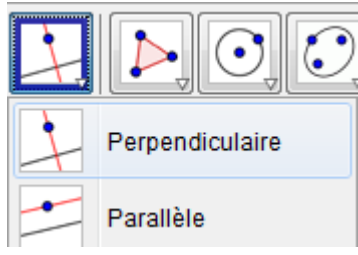

Clique sur le menu "Lignes particulières" puis "Perpendiculaire". **Place une droite perpendiculaire à [AB] passant par C.**

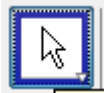

Clique sur l'icône "Déplacer".

**1) Essaye de déplacer les points A, B et C. Lesquels peux-tu déplacer directement ? Lesquels ne peux-tu pas déplacer directement ? Pourquoi ?**

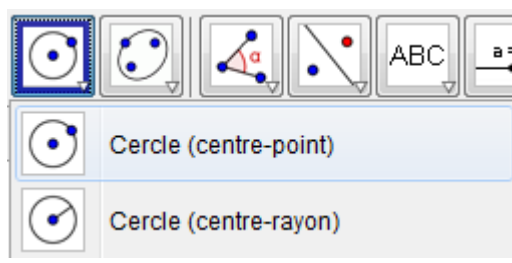

Clique sur le menu "Cercles" puis "Cercle (centre-point). **Clique d'abord sur le point C puis sur le point A pour faire un cercle de rayon [CA]**.

# **2) Le cercle passe t-il par le point B ?**

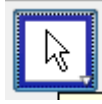

Clique sur l'icône "Déplacer".

**3) Déplace le point A. Que se passe-t-il ? Le cercle passe t-il toujours par le point B ? Essaye d'expliquer pourquoi ?**

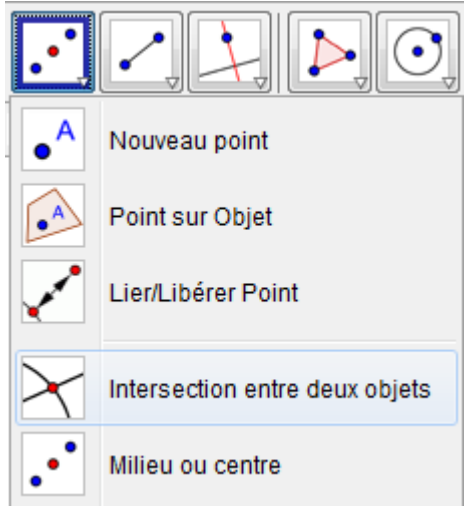

Dans le menu "points", clique sur "Intersection entre deux objets". **Clique sur la** 

#### **droite, puis sur le cercle**.

# **4) Combien de points sont-ils créés ? Pourquoi ?**

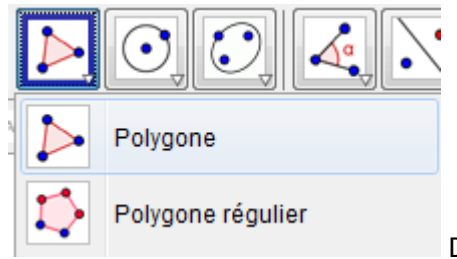

Dans le menu "polygone", clique sur "Polygone". **Trace le polygone AEBD**.

#### **5) Quelle est la nature du polygone AEBD ?**

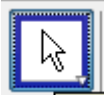

Clique sur l'icône "Déplacer".

**6) Essaye de déplacer tous les points de la figure : quels sont ceux que tu peux bouger directement et ceux que tu ne peux pas bouger directement ?**

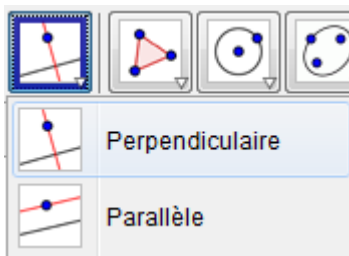

Dans le menu "lignes particulières", clique sur "perpendiculaires". Trace une droite perpendiculaire à [AB] passant par B.

# **7) Que peux-tu dire de la nouvelle droite et de la droite (CE) ?**

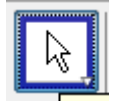

Clique sur l'icône "Déplacer".

### **8) Déplace le point B n'importe où ? La réponse que tu as donnée à la question 7 est-elle toujours vrai ?**

#### **Défi !**

#### **Essaye de reproduire la figure de l'exercice de ce matin :**

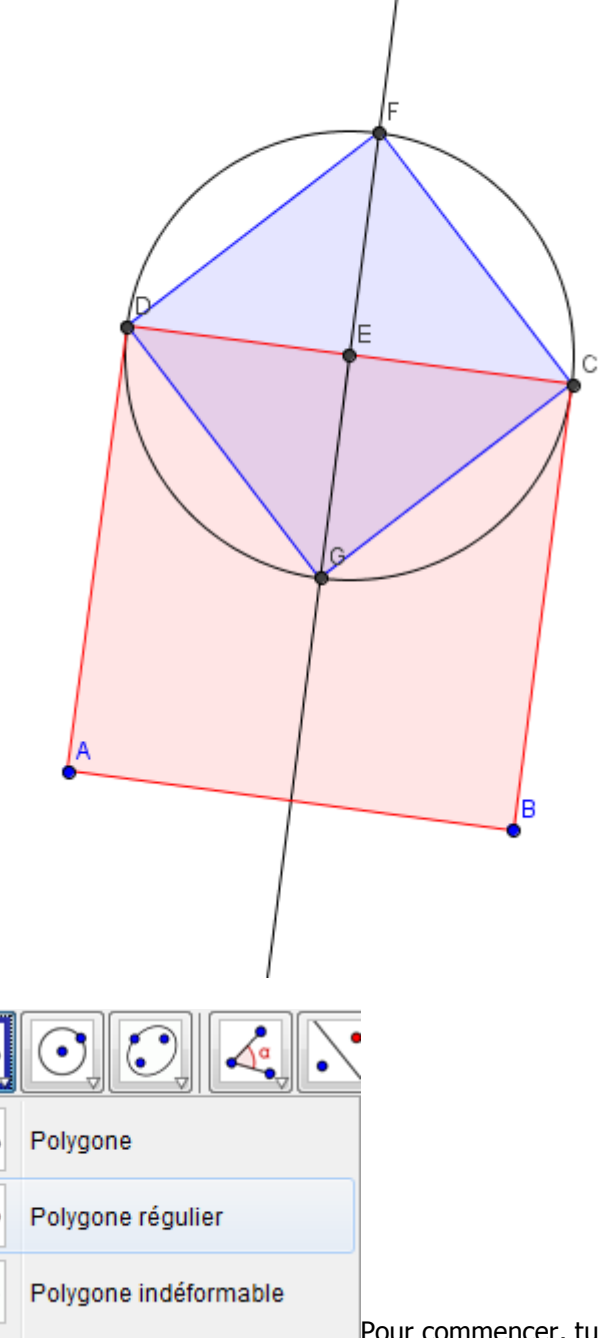

Pour commencer, tu peux **tracer le carré ABCD grâce à l'outil "Polygone régulier"**.